- ●利用は本学の学生・院生・教職員に限ります。
- ●Web からの予約は1ヶ月前から12時間前まで可能です。
- 当日の申込は、各図書館カウンターで直接お願いします。
- ●最大利用人数・利用時間は施設毎で異なります。図書館 Web サイトで確認してください。

#### **■Web からの施設予約方法**

- 1. 図書館 Web サイトの 2 My Library をクリックします。
- 2. ユーザ認証画面が開きます。長大 ID/パスワードを入力して、My Library にログイン します。
- 3. 左メニュー下方「施設予約」の予約するをクリックします。

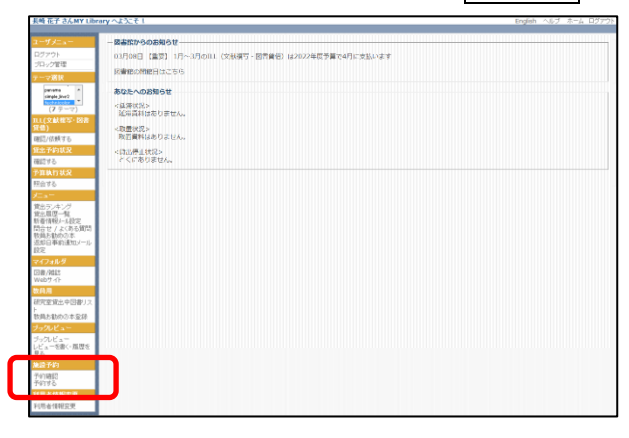

4. 「日付」横のカレンダーをクリックし、予約したい日付を選び、空室状況確認をクリッ クします。(画面が隠れている場合は下にスクロールしてください。)

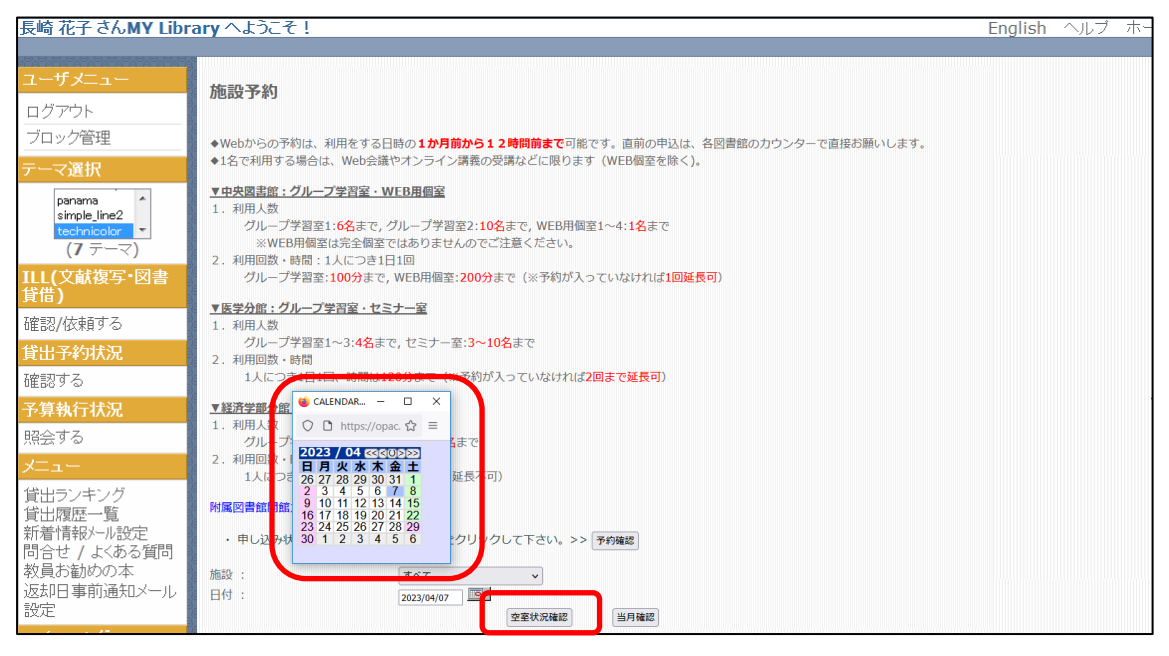

- 5. 予約したい施設を選択し、「連絡先」「申込人数」「利用目的」「予約時間帯(※)」を入力 します。(※施設毎に最長利用時間は異なります。)
- 6. 必要事項を入力したら、入力確認をクリックします。

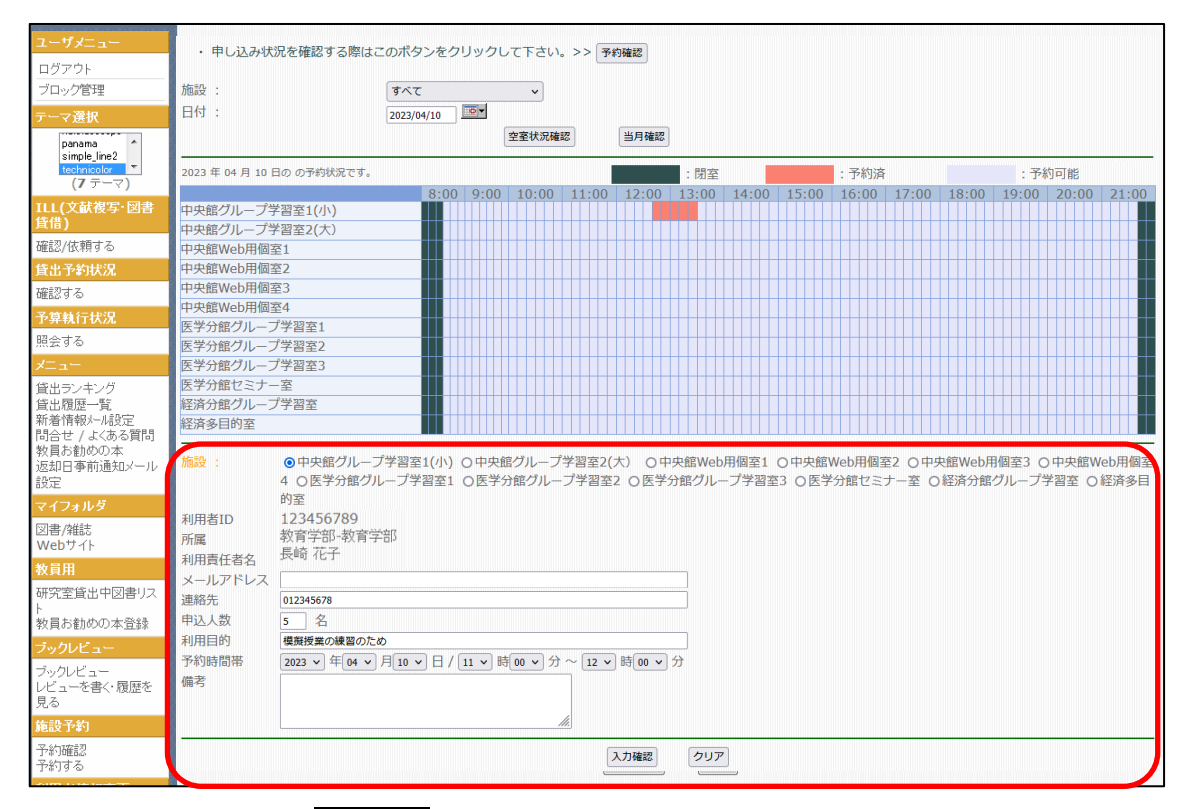

## 7. 予約内容を確認し、依頼するをクリックします。 ※依頼するをクリックしないと、申込が完了しません。

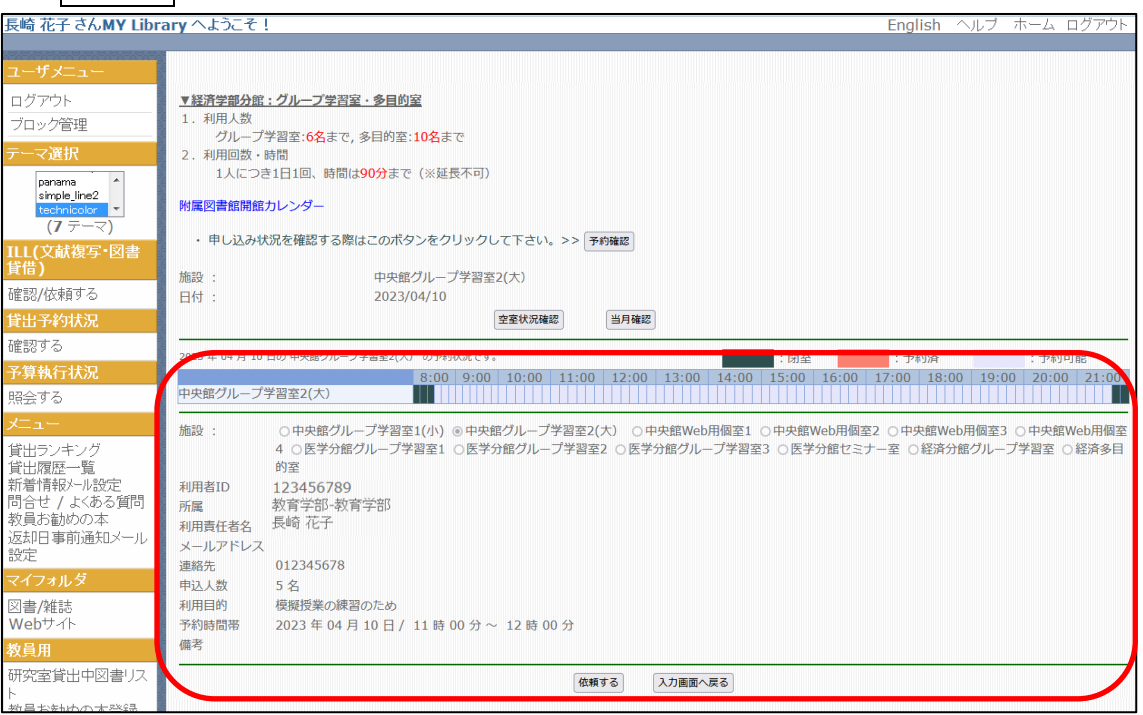

8.「申込を受け付けました。」というメッセージが表示されたら完了です。

9. 予約内容を確認するには、予約確認をクリックします。

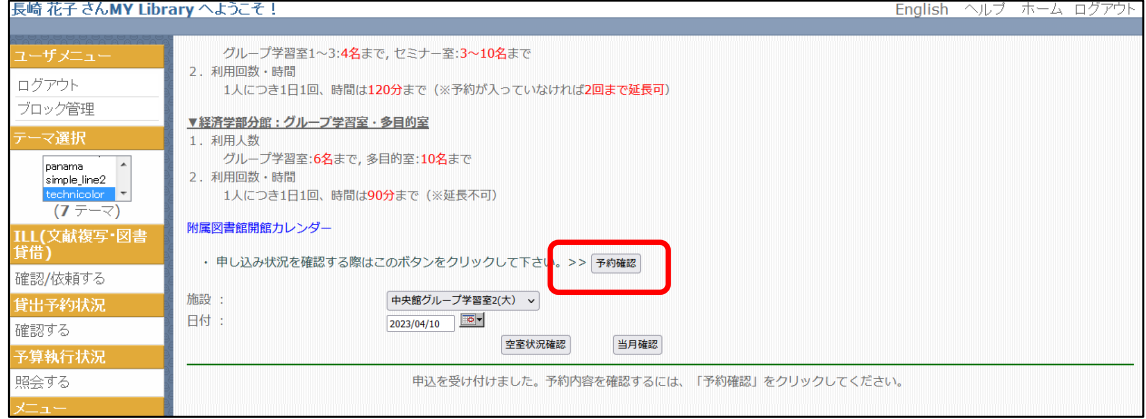

10. 「予約情報一覧」が表示されます。予約状況が「申込中」となっていれば予約完了で す。ログアウトして終了してください。

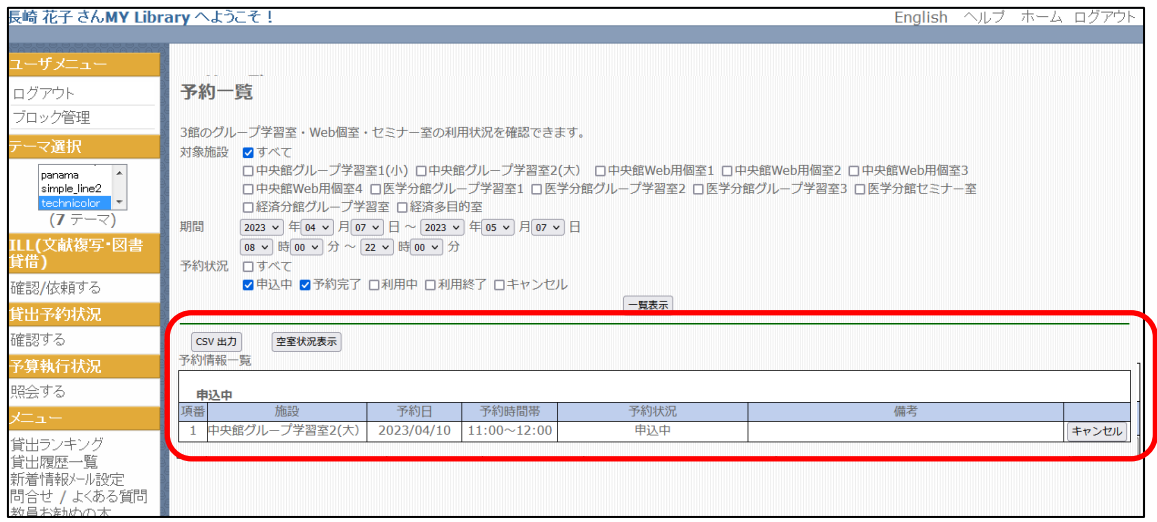

#### **■Web からの施設予約キャンセル方法**

### 1. My Library にログインします。

2. 左メニュー下方「施設予約」の予約確認をクリックします。

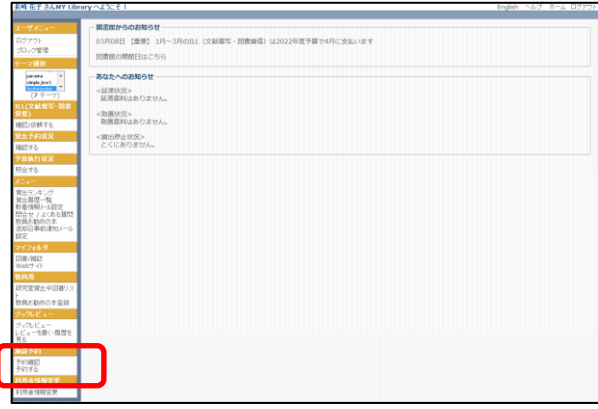

3. 「予約情報一覧」が表示されます。

# 4. 予約情報一覧右端のキャンセルをクリックします。

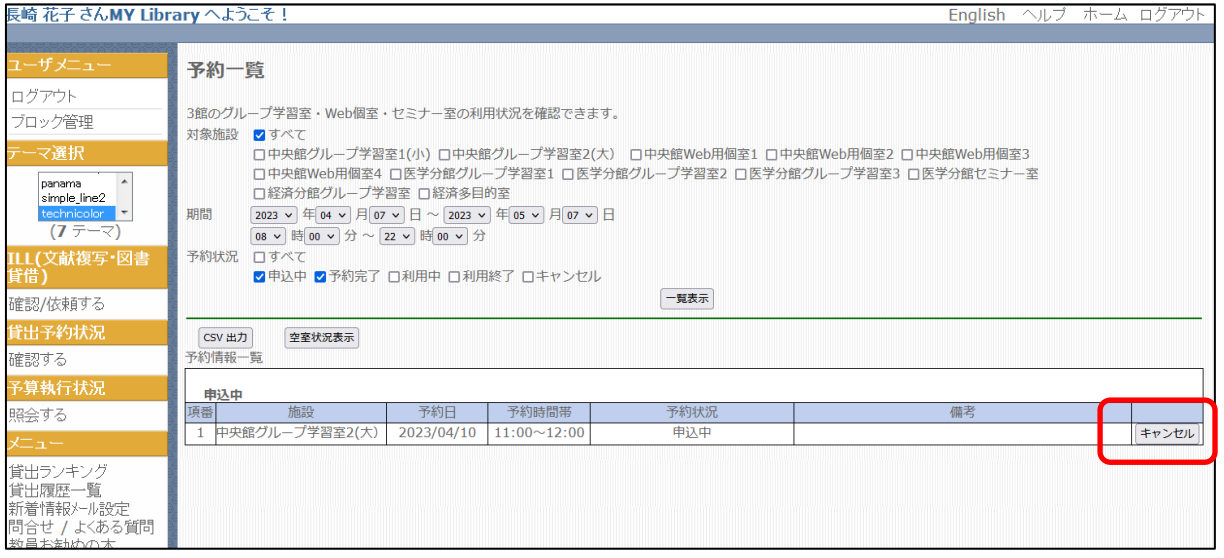

- 5.「削除しますか?」というメッセージが表示されたら、OK をクリックします。
- 6. 他に予約データがない場合は、「該当するデータがありません。」とメッセージが表示さ れます。以上で手続きは完了です。ログアウトして終了してください。